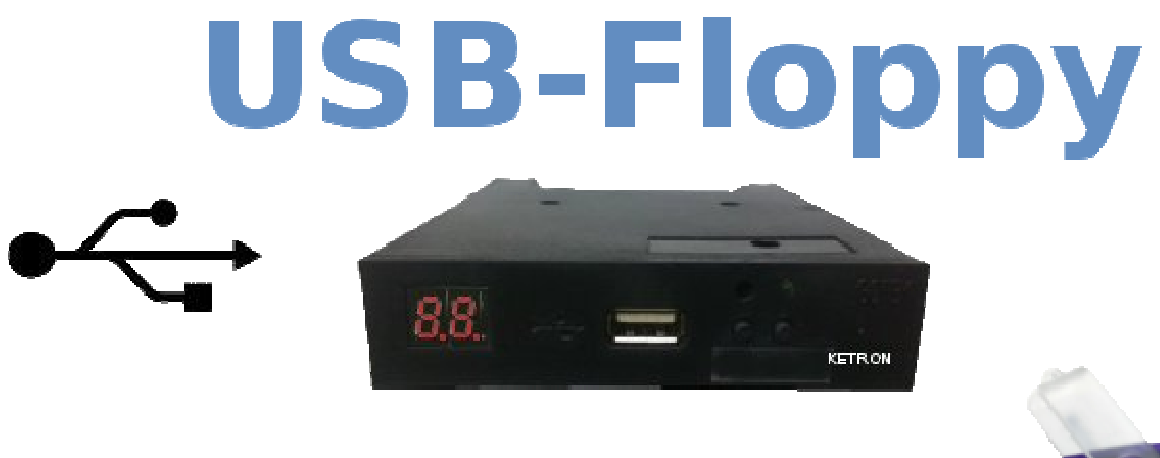

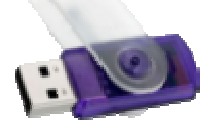

## **USB Floppy Disk**

Das USB Floppy Laufwerk ersetzt das 1.44MB Diskettenlaufwerk durch einen USB Stick. Bis zu 100 virtuelle Disketten können auf einem USB Stick (bis zu 4GB Größe) gespeichert werden.

### **Vorteile dieses USB Interfaces:**

- Einfaches Laden von Midifiles über USB Stick
- Keine Disketten mehr notwendig, um Midifiles zu laden
- Schneller und zuverlässiger Datentransfer von Midifiles in Ihr Instrument über USB Stick
- Keine Softwareänderung an Ihrem Instrument nötig
- Kostenersparnis durch Einsparung von Disketten

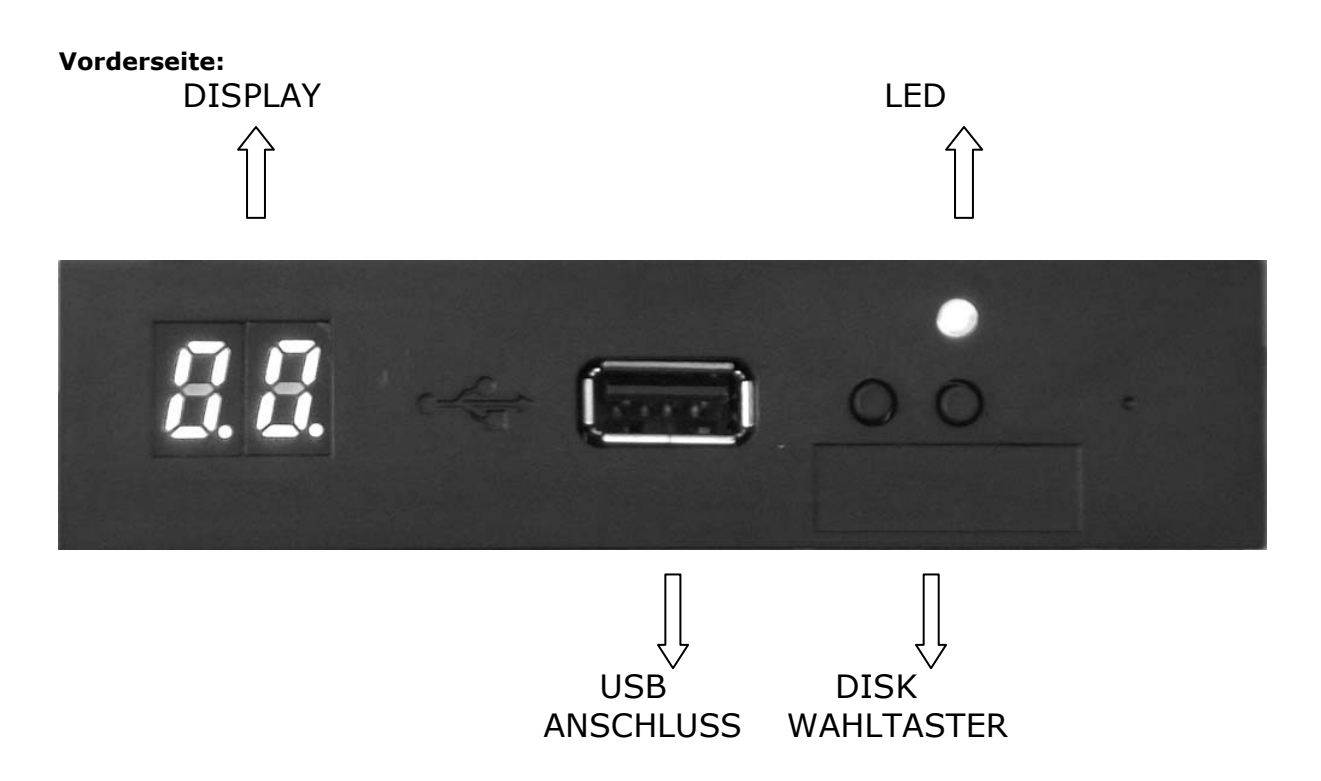

\*\*\* Änderungen in Farbe und Design vorbehalten.

LED : Power (grün): Leuchtet, wenn Stromversorgung angeschlossen ist.

DISPLAY : zeigt den Status des Laufwerkes bzw. das aktuell gewählte Floppy (00 bis 99) an. USB ANSCHLUSS: für den Anschluss des verwendeten USB Sticks (= Ersatzdatenträger anstatt

Disketten).

DISK WAHLTASTER: Auswahltaster um die gewünschte virtuelle Diskette anzuwählen (00-99) Wenn das virtuelle Floppy-Laufwerk von einer zur nächsten virtuellen Diskette wechselt, blinkt das LED. Bitte warten Sie bis das Blinken endet.

### **Rückseite:**

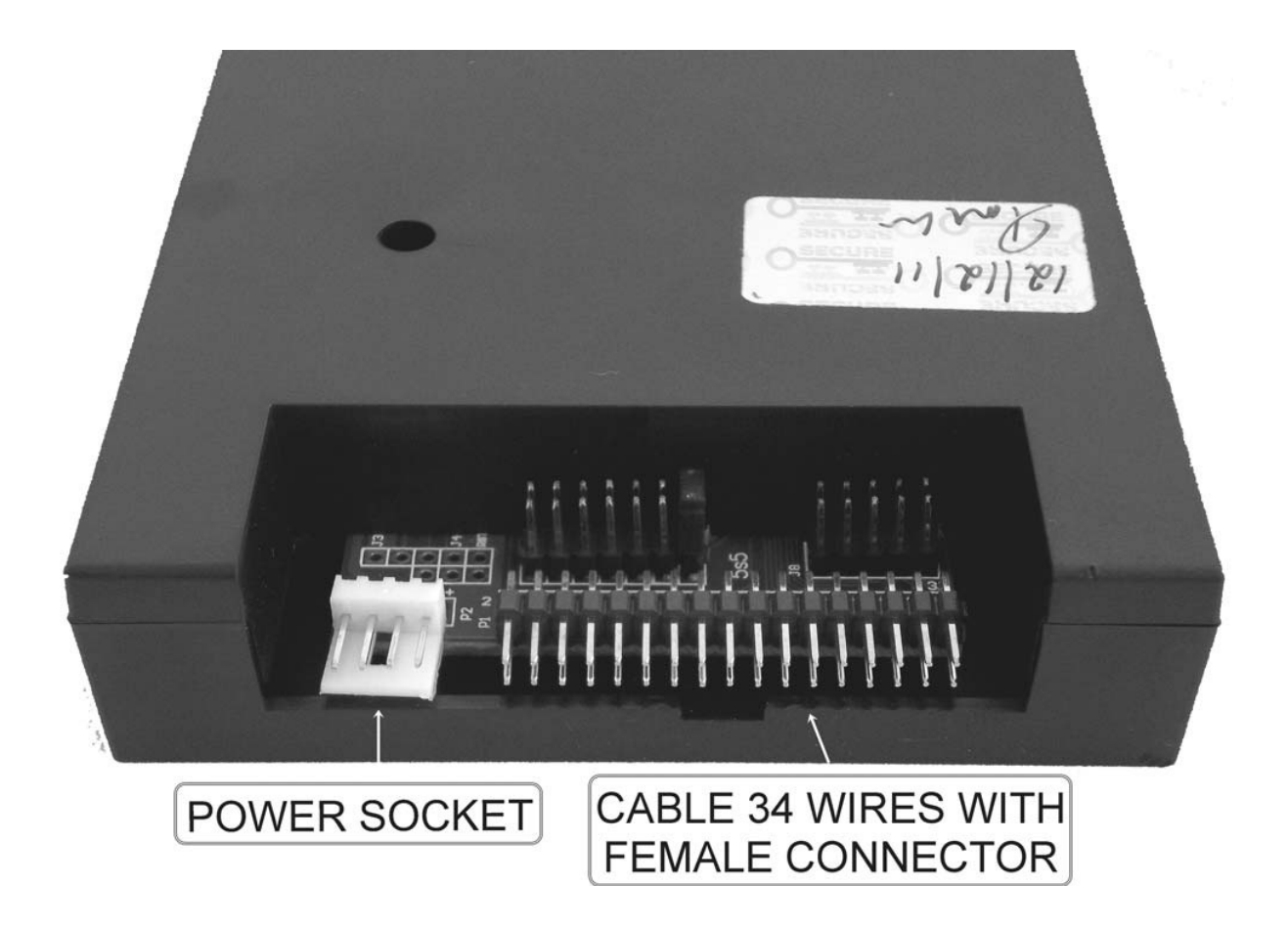

Auf der Rückseite befinden sich die Anschlüsse für Stromversorgung und das 34pin Interface. Das USB Floppy Laufwerk wird an der Stelle des bisherigen Diskettenlaufwerkes eingebaut und auf die gleiche Weise angeschlossen wie das Diskettenlaufwerk zuvor. Stellen Sie sicher, daß die Polarität der Stromversorgung korrekt ist.

#### **Basis-Anleitung**

Nach dem Einbau muß ein USB Stick präpariert werden. Dies erfolgt über die Software, die Sie von der website www.ketron.it herunterladen können (s. unter Fromatierung).

Wenn Sie den USB Stick in das Floppy/USB Interface stecken, erscheint im Display 00: Dies ist die erste virtuelle Diskette.

Drücken Sie die Taster "DISK WAHLTASTER" um die Nummer der gewünschten virtuellen Diskette zu wählen – am Display sehen Sie die jeweilige Nummer (bitte beachten: Nr. 1 entspricht 00 am Display).

Entfernen Sie den USB Stick keinesfalls während des Betriebes, da dies zu Datenverlust führen kann.

**Beenden Sie Sie jede Aktivität an den Geräten, bevor Sie die Nummernauswahl am Interface betätigen.** 

# **Formatierung eines USB Sticks in 100 Partitionen.**

Ein USB Stick kann in 100 Partitionen mit jeweils 1,44 MB geteilt werden. Mit anderen Worten, Sie können die Inhalte von 100 Disketten auf einem einzelnen USB Stick speichern.

Zum Formatieren und Handhaben des USB Sticks benötigen Sie eine entsprechende Software für Ihren PC, die Sie von der Seite www.ketron.it herunterladen können.

Link

http://www.ketron.it/index.php/?option=com\_content&view=article&id=449&Itemid=20

• Wenn Sie die Software heruntergeladen haben, starten Sie diese mit einem Doppelklick auf das Icon.

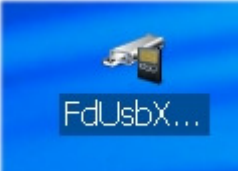

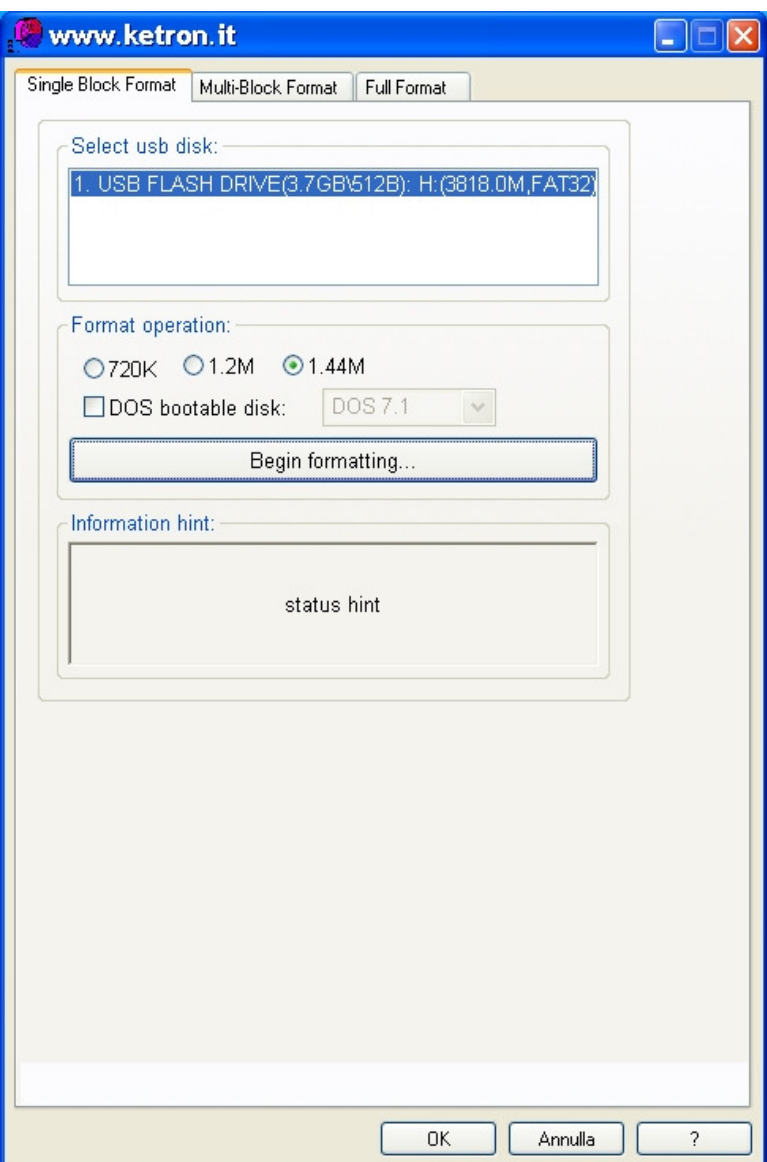

- Stecken Sie den USB Stick an Ihren PC.
- Klicken Sie auf: **Multi-Block Format**

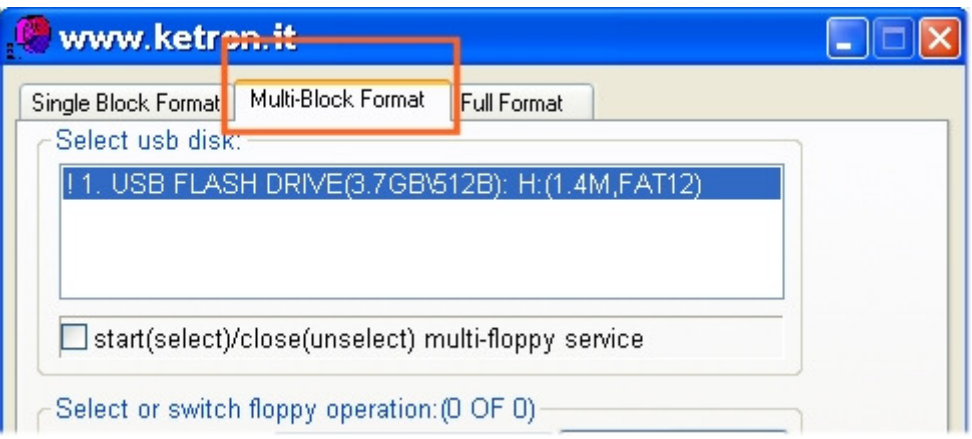

• Wählen Sie den USB Stick, der formatiert werden soll.

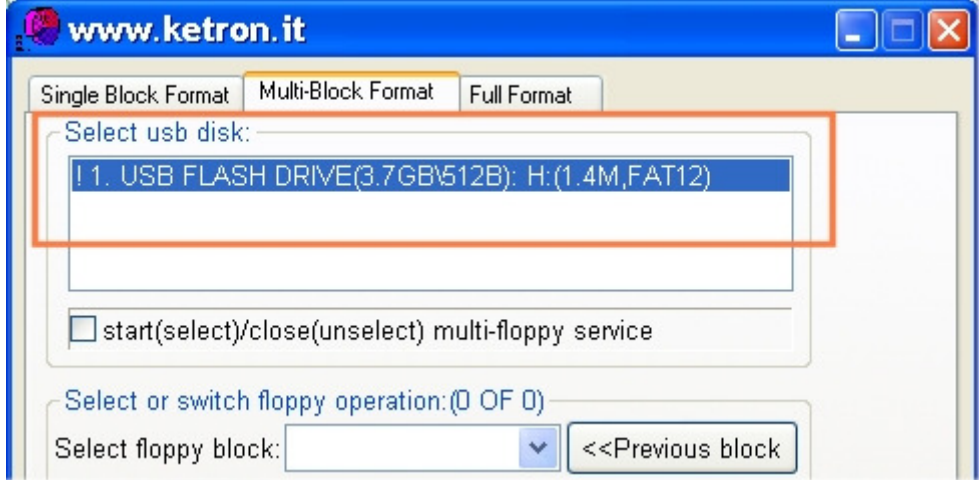

• Setzten Sie die Größe jeder Partition auf **1,44 MB** und setzen Sie die Anzahl der Partitionen auf **100**, wie in der Abbildung dargestellt.

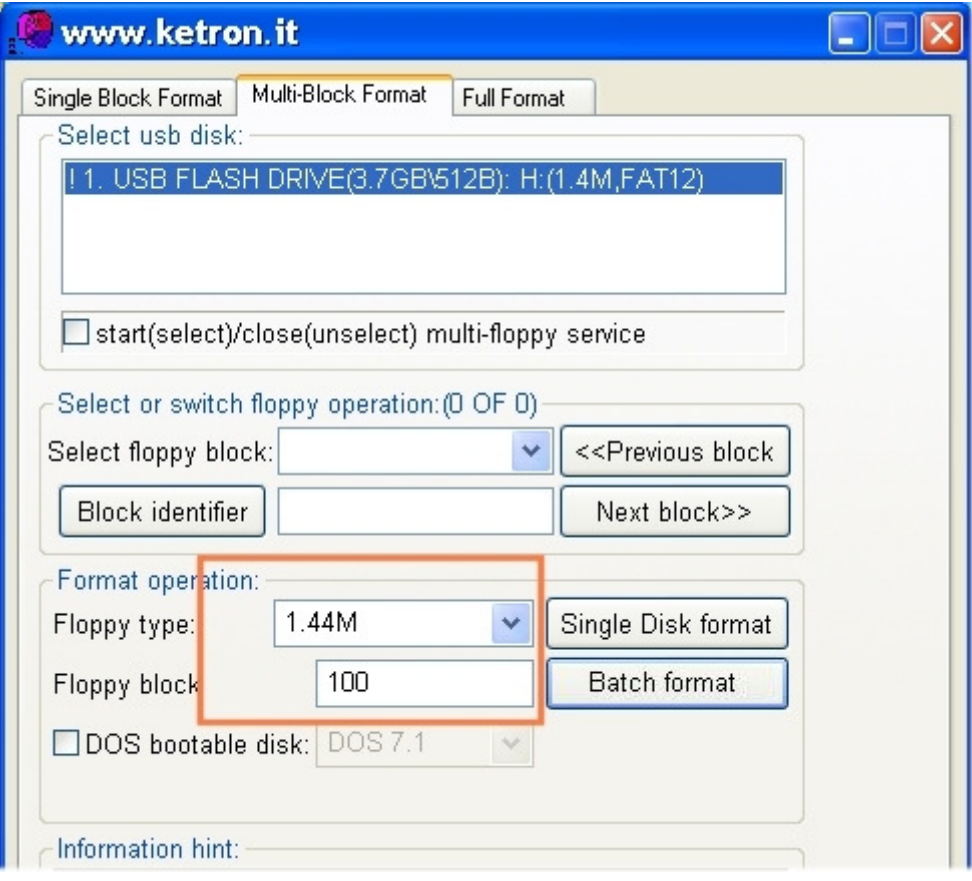

• Starten Sie die Formatierung durck Anklicken von **Batch Format** 

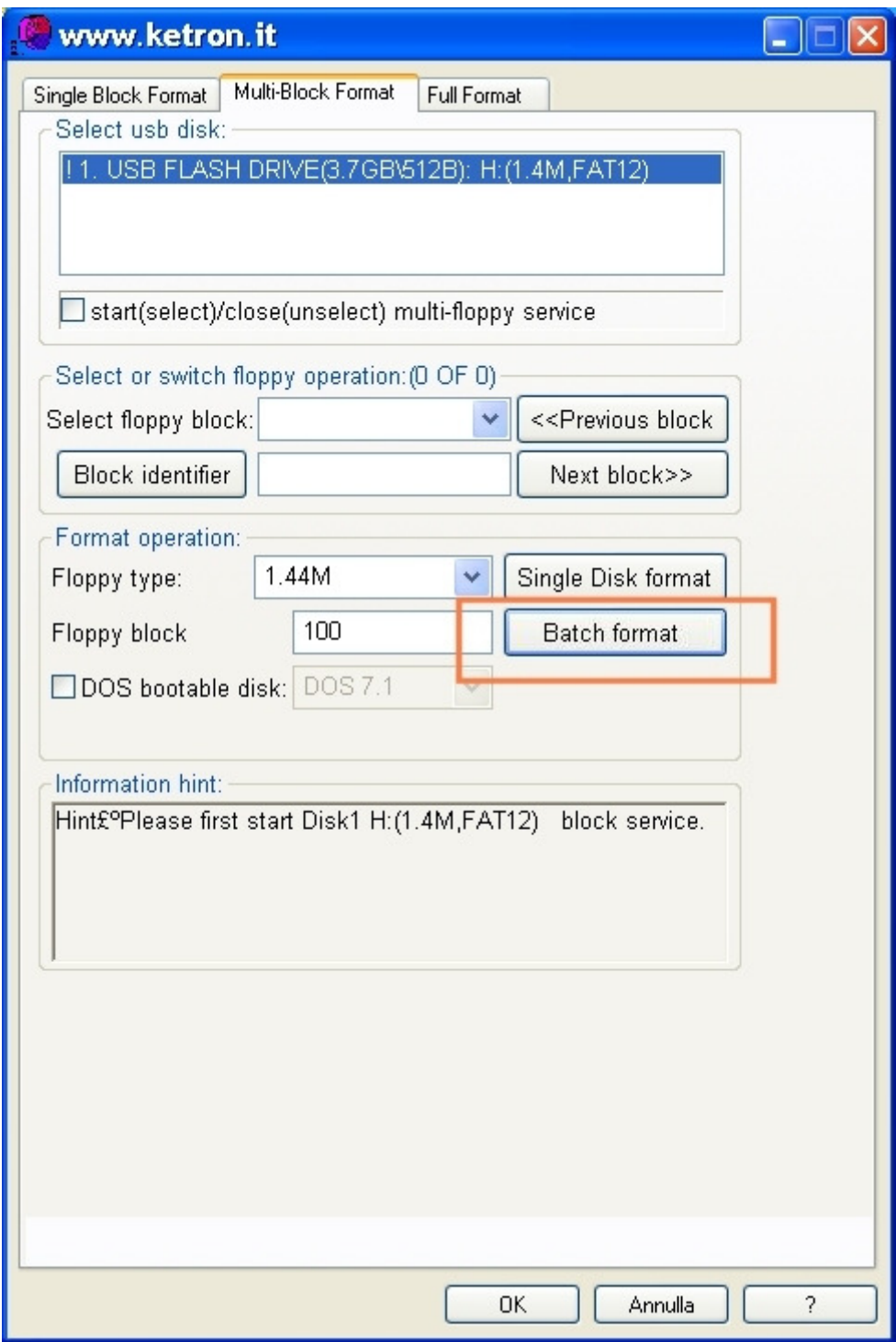

Das Programm startet nun den Formatierungsvorgang, der durch Ladebalken und Nachrichten in der Windows Informationsbox angezeigt wird.

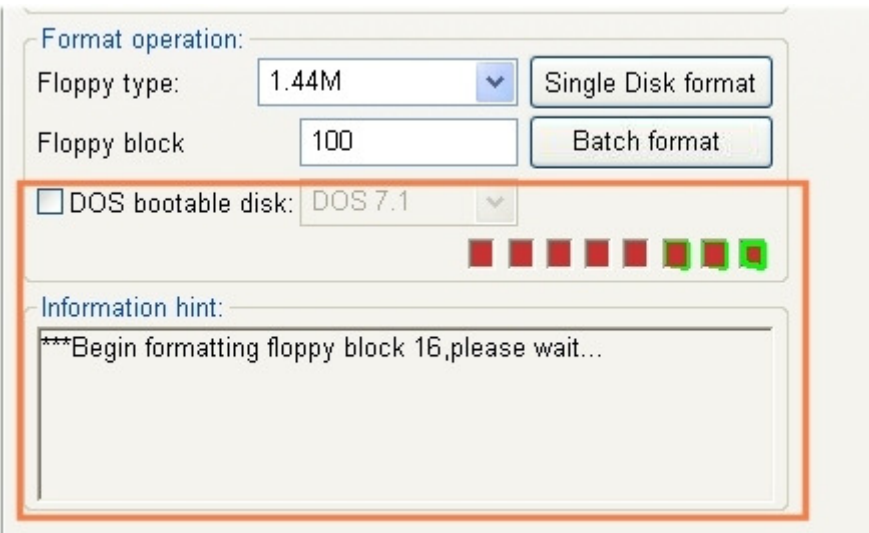

Nach Beendigung der Formatierung kann Ihr USB Stick Ihre Dateien aufnehmen.

# **Kopieren Ihrer Dateien in eine der 100 Partitionen eines**

Mittels der Management Software können Sie die Dateien in jeder der 100 Partitionen Ihres USB Sticks hinzufügen, löschen und verändern.

Um die Dateien entsprechend dieser Beschreibung handhaben zu können, ist eine vorherige Formatierung, wie oben beschrieben unbedingt notwendig.

Nach dem Starten des Programmes und Anschließen Ihres USB-Sticks an einen USB Anschluß Ihres PCs

klicken Sie auf **Multi Block Format**

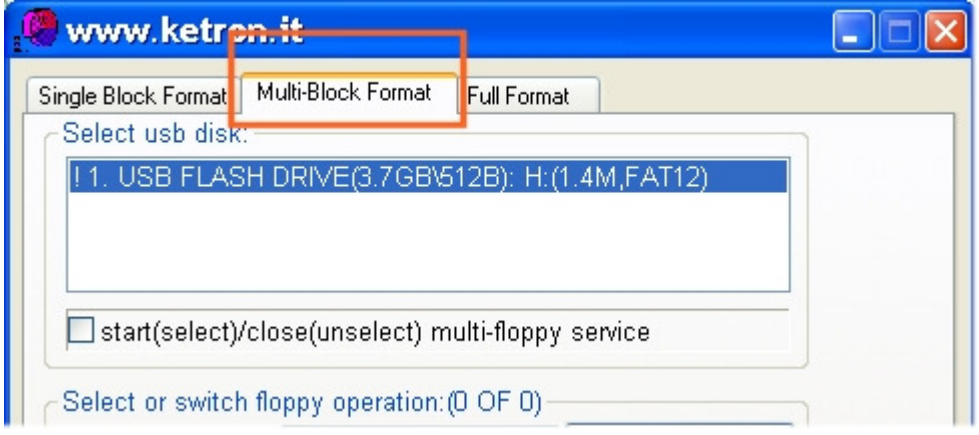

Wählen Sie den USB Stick, auf dem Sie Dateien kopieren oder verändern möchten.

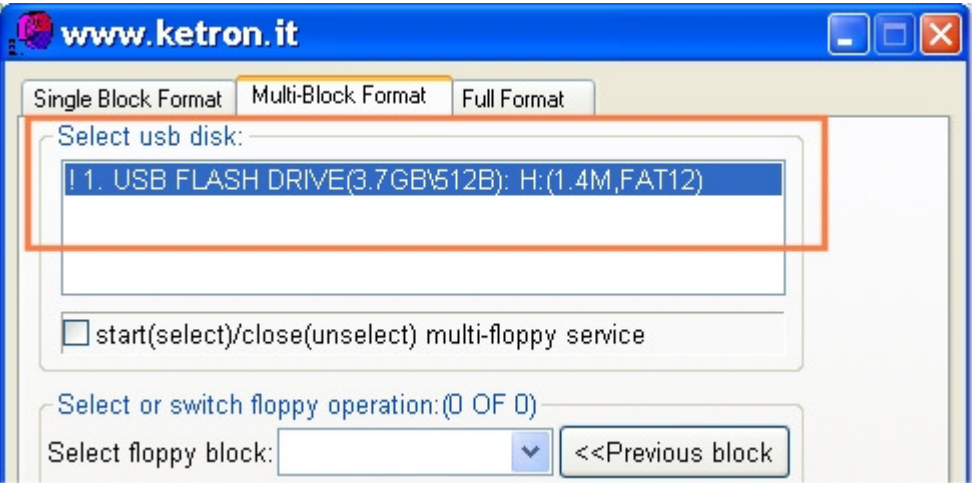

Aktivieren Sie die **multi- floppy service**.

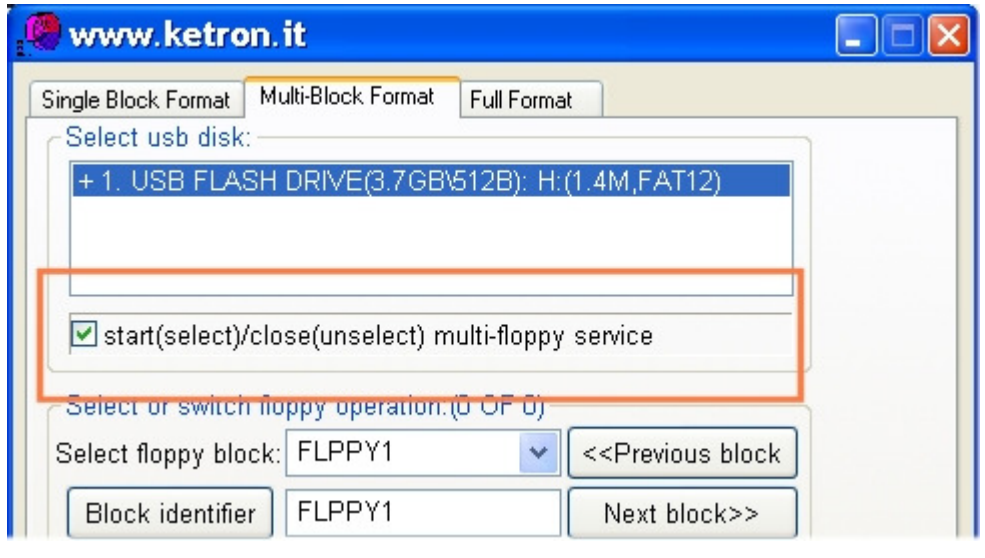

Wählen Sie nun aus dem Drop-Down Menu die 'Virtuelle Floppy Disk' (partition) in der Sie Dateien kopieren oder verändern möchten.

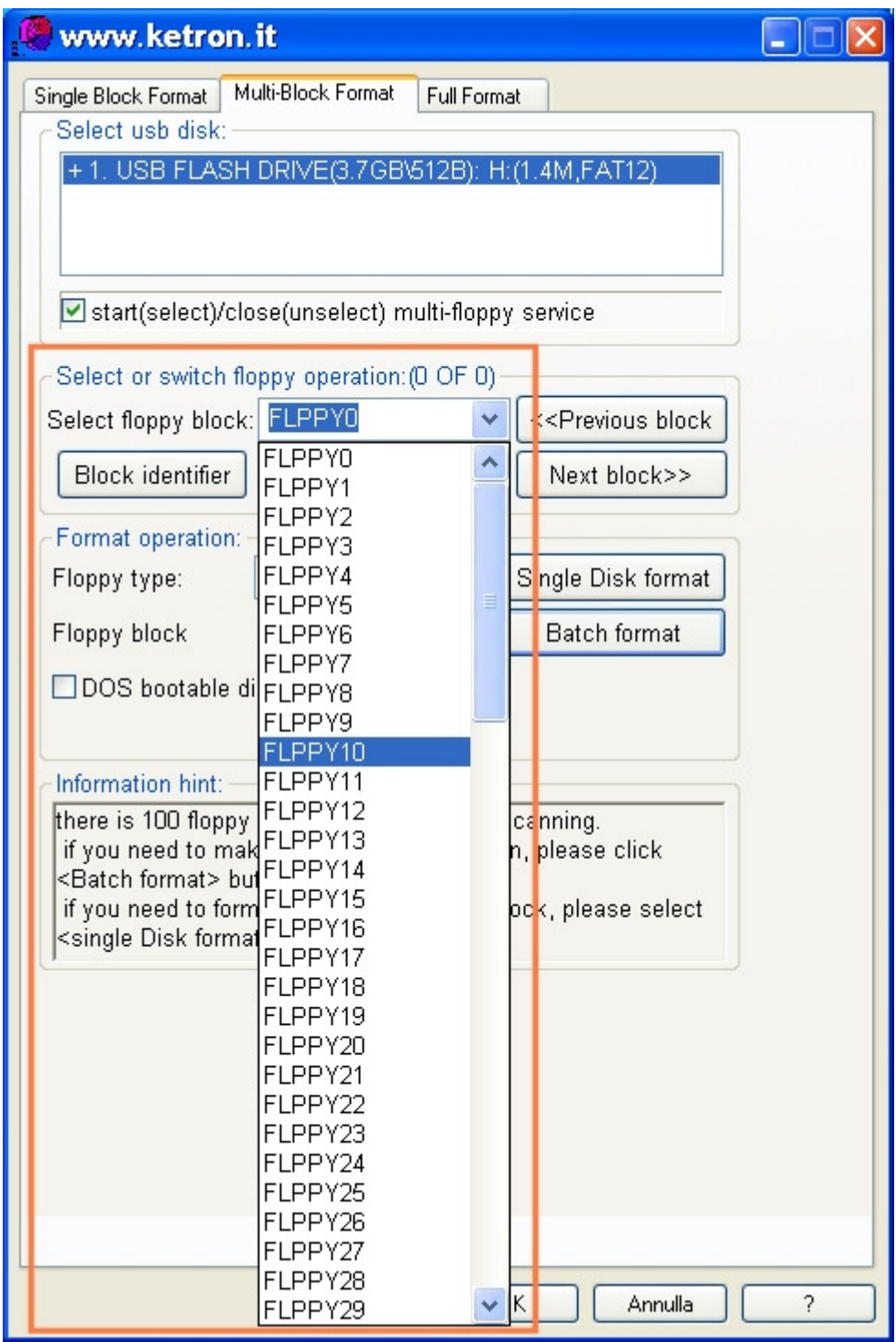

Wenn Sie eine Auswahl getroffen haben, sehen Sie im Windows Explorer Ihres PCs die jeweils entsprechende Partition.

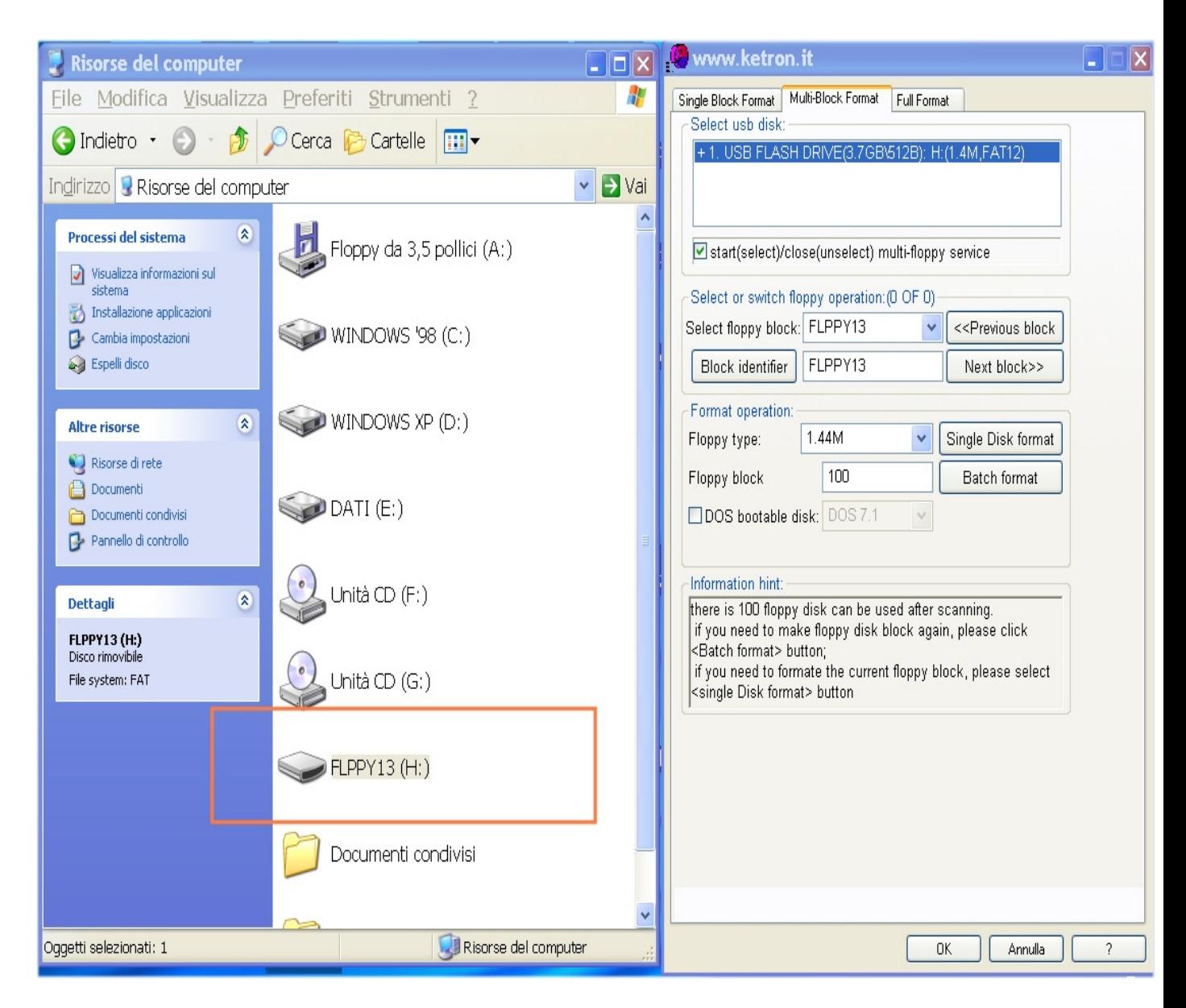

Nun können Sie Ihre Dateien Kopieren, Editieren, Löschen oder Umbenennen, wie auf einem üblichen lokalen Laufwerk Ihres Computers.